# Konfigurieren der Extend- und Connect-Funktion für UCCX Ī

#### Inhalt

**Einführung Voraussetzungen** Anforderungen Verwendete Komponenten Konfigurieren **Konfigurationen** Überprüfen Fehlerbehebung Zugehörige Informationen

## Einführung

Dieses Dokument beschreibt die Konfiguration der Extend and Connect-Funktion für Cisco Unified Contact Center Express (UCCX).

Mit der Extend and Connect-Funktion können Unified Contact Center Express-Agenten und - Supervisoren von einem entfernten Standort aus mit jedem Gerät arbeiten. Diese Funktion bietet dem Benutzer (Agent oder Supervisor) die Flexibilität, Anrufe über Geräte entgegenzunehmen oder durchzuführen, die mit dem PSTN oder mit mobilen oder anderen PBX-Netzwerken verbunden sind.

Erweitern und Verbinden von Funktionen durch die Nutzung von CTI-Remote-Geräten und persistenten Verbindungsfunktionen des Cisco Unified Communications Manager (CUCM)

### Voraussetzungen

#### Anforderungen

Cisco empfiehlt, über Kenntnisse in folgenden Bereichen zu verfügen:

- Cisco Unified Communications Manager (CUCM)
- Cisco Jabber
- Cisco Unified Contact Center Express

#### Verwendete Komponenten

Die Informationen in diesem Dokument basieren auf den folgenden Software- und Hardwareversionen:

• Cisco Unified Communications Manager (CUCM) 12.5

- Cisco Jabber 12.5.1
- Cisco Unified Contact Center Express (UCCX) 12.5(1)

Die Informationen in diesem Dokument wurden von den Geräten in einer bestimmten Laborumgebung erstellt. Alle in diesem Dokument verwendeten Geräte haben mit einer leeren (Standard-)Konfiguration begonnen. Wenn Ihr Netzwerk in Betrieb ist, stellen Sie sicher, dass Sie die potenziellen Auswirkungen eines Befehls verstehen.

### Konfigurieren

#### Konfigurationen

Schritt 1: Erstellen Sie einen Endbenutzer mit diesen Parametern.

- 1. Mobilität aktivieren.
- 2. Fügen Sie diese Rollen der Zugriffskontrollgruppe hinzu:
- Standard-CCM-Endbenutzer
- Standard-CTI aktiviert

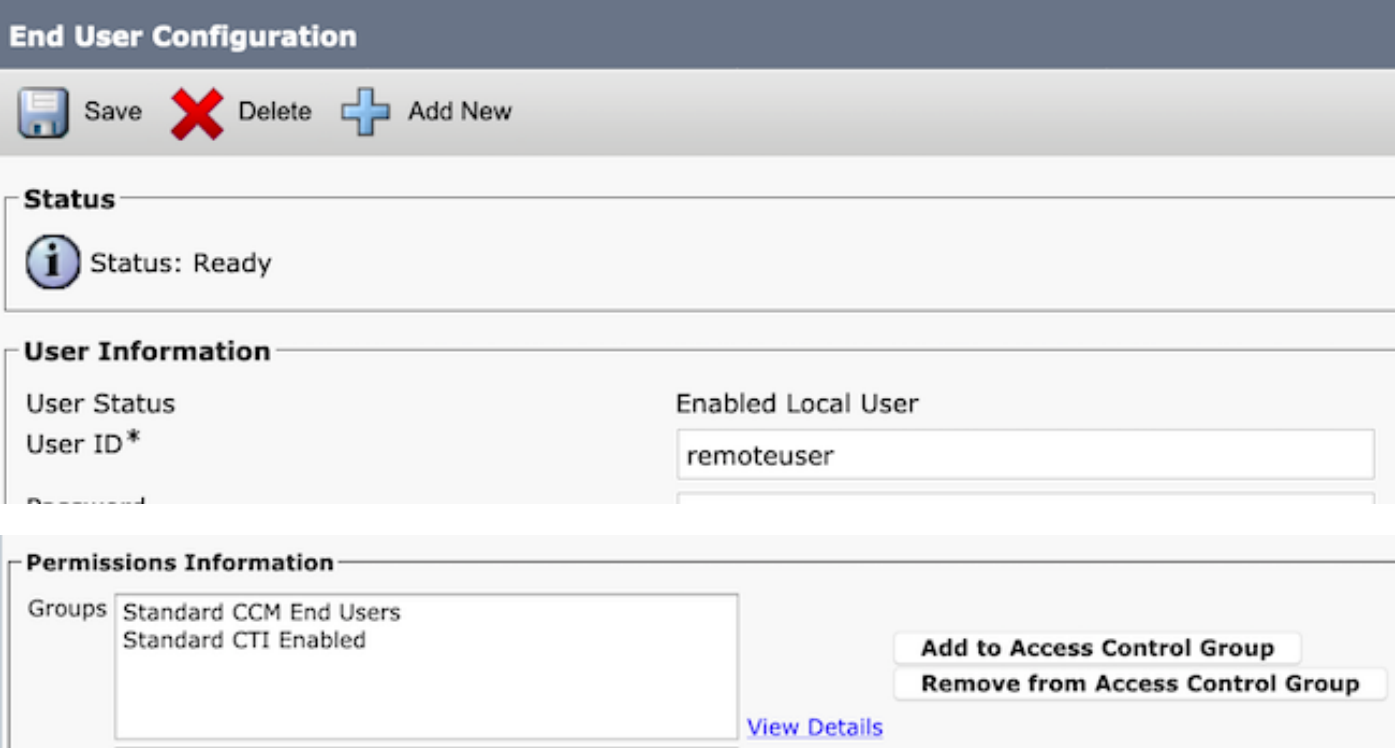

Schritt 2: Erstellen Sie ein Cisco Unified Client Services Framework-Gerät (CSF).

- 1. Ordnen Sie das Gerät dem in Schritt 1 erstellten Endbenutzer zu.
- 2. Ordnen Sie die Leitung demselben Endbenutzer zu.

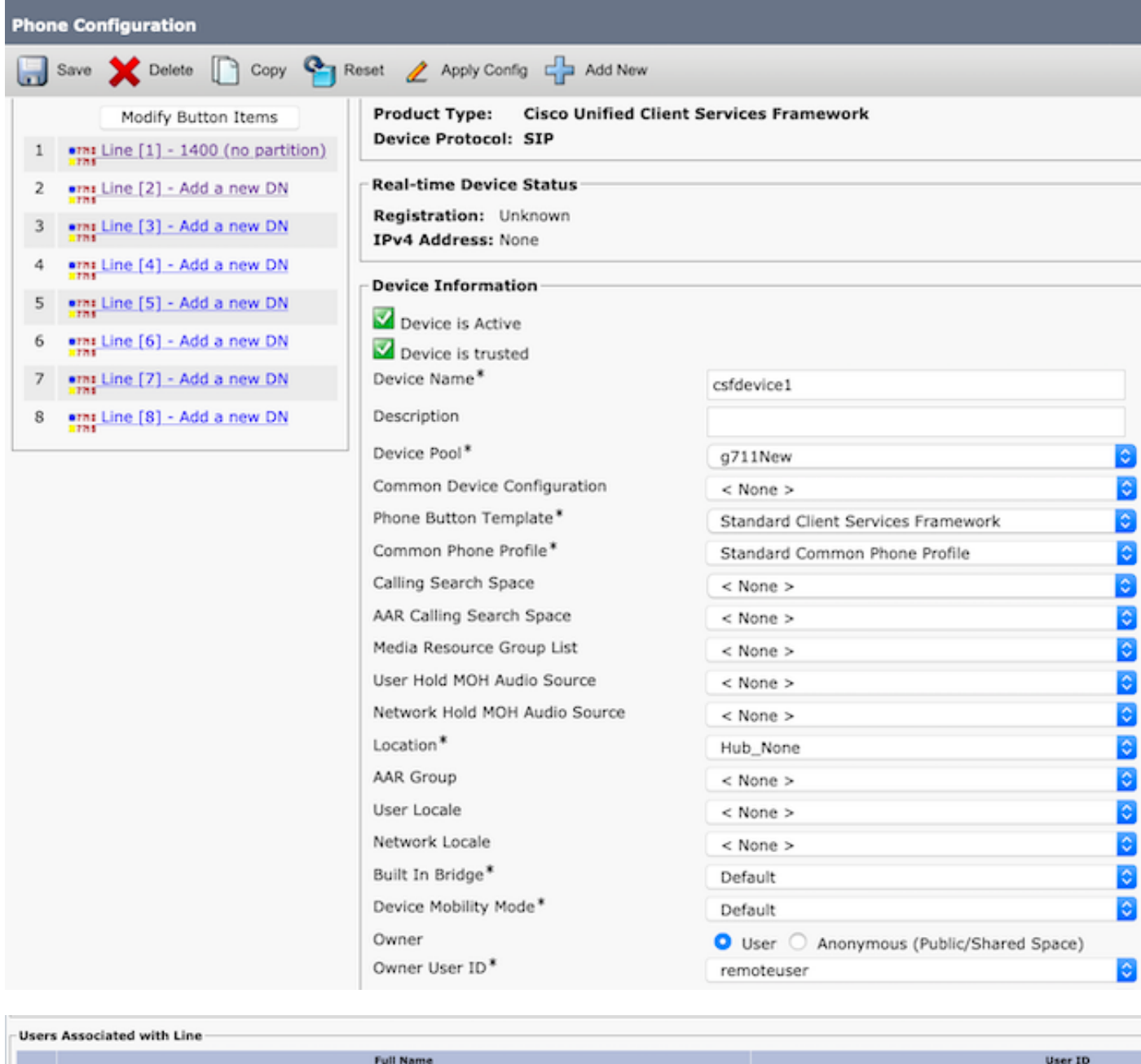

#### Schritt 3: Erstellen eines CTI-Remote-Geräts

Associate End Users | Select All | Clear All | Delete Selected

m

remoteuser,

- 1. Wählen Sie den in Schritt 1 erstellten Endbenutzer aus.
- 2. Fügen Sie die Zeile hinzu. Ordnen Sie die Leitung dem in Schritt 1 erstellten Endbenutzer zu.

remoteuser

- 3. Auf der Seite CTI Remote Device Configuration (CTI-Remote-Gerätekonfiguration). Klicken Sie unter Zugeordnete Remote-Ziele auf Neues Remote-Ziel hinzufügen..
- Um das Remote-Ziel mit Cisco Jabber-Clients zu verwenden, muss der Zielname als 4. JabberRD konfiguriert werden.
- 5. Geben Sie im Fenster Remote Destination Configuration (Konfiguration des Remote-Ziels) die externe Nummer für den Benutzer im Feld Destination (Ziel) ein.

Beispielsweise ist die externe Nummer die Mobiltelefonnummer des Agenten mit dem Routenmuster-Präfix (falls vorhanden).

Das Feld Erweitert und Verbunden aktivieren ist standardmäßig aktiviert.

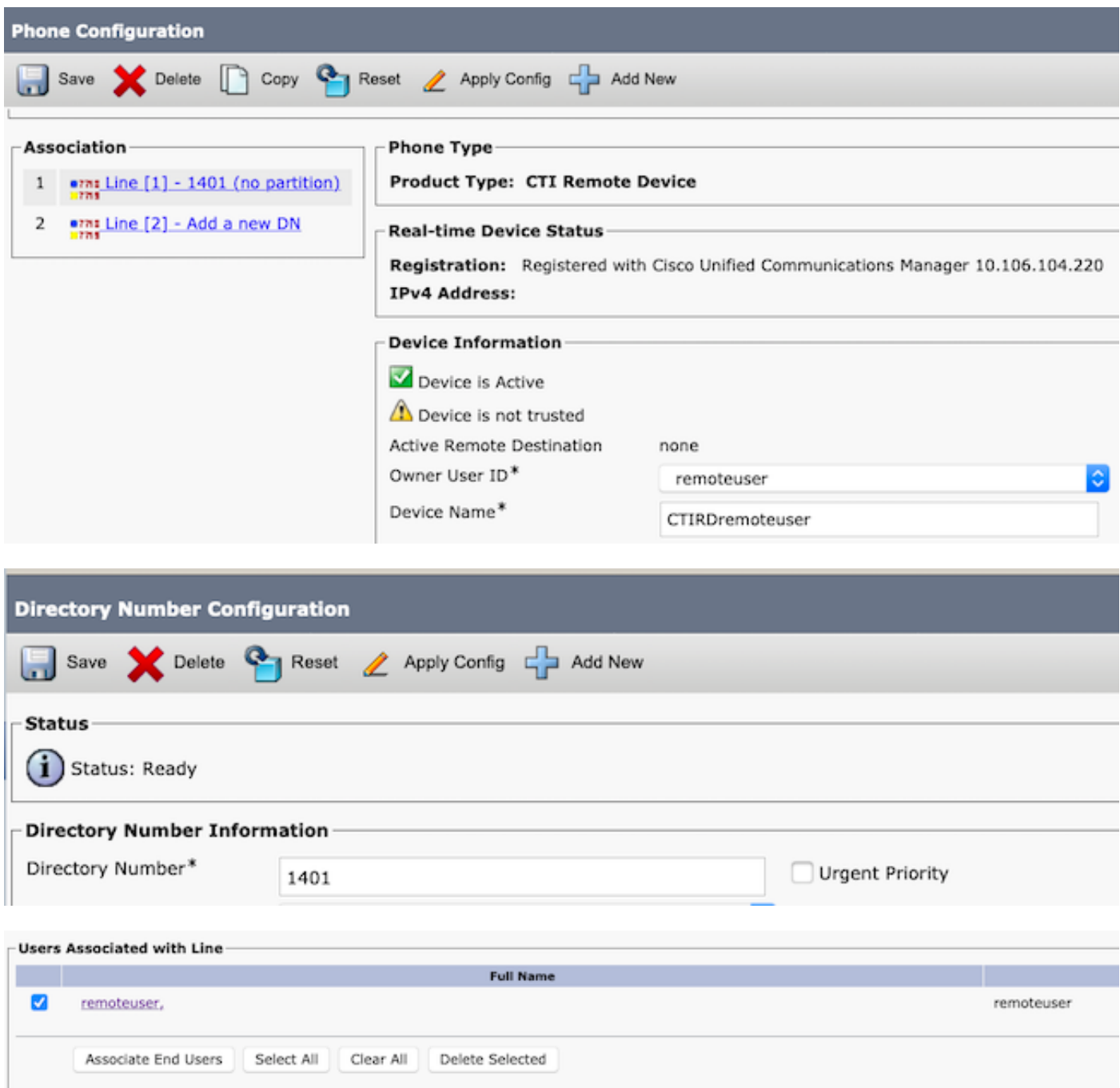

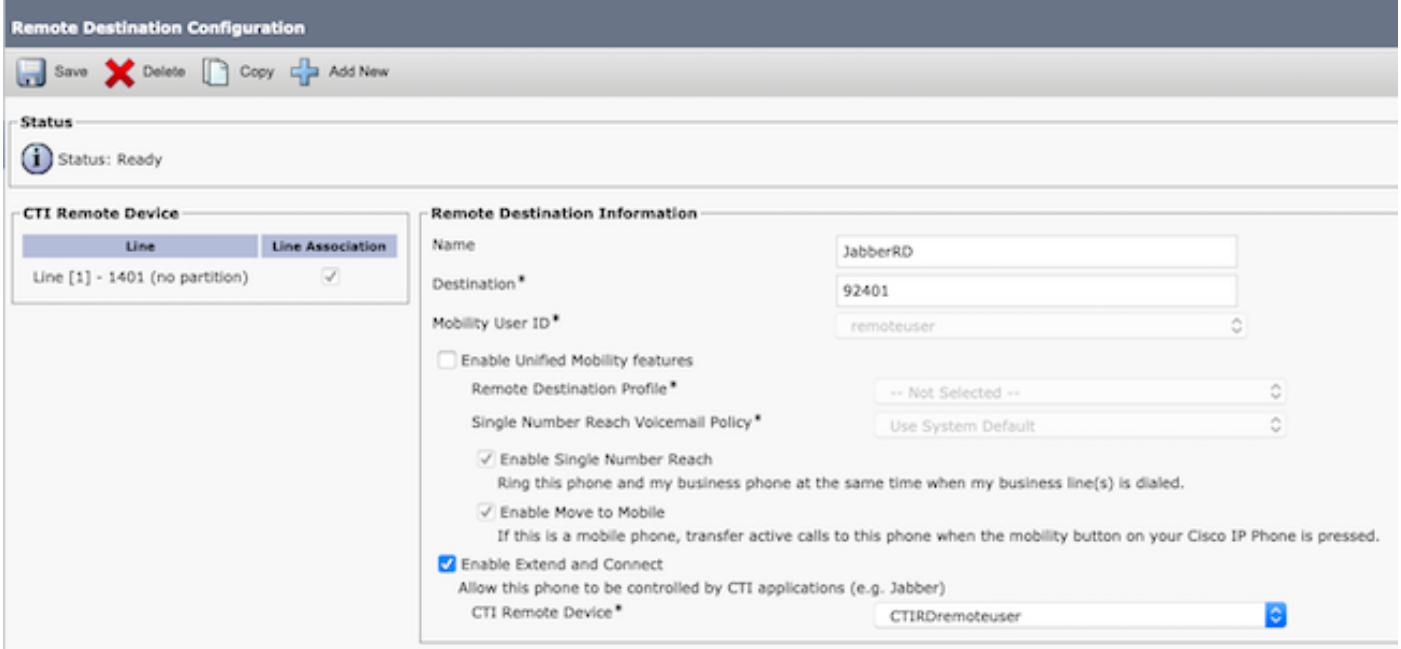

Schritt 4: Gehen Sie zum Endbenutzer, der in Schritt 1 konfiguriert wurde.

- 1. Verknüpfen Sie sowohl das CSF- als auch das CTI-Remote-Gerät.
- Wählen Sie die primäre und die IPCC-Nebenstelle aus. IPCC Extension ist die DN des CTI 2. Remote Device.

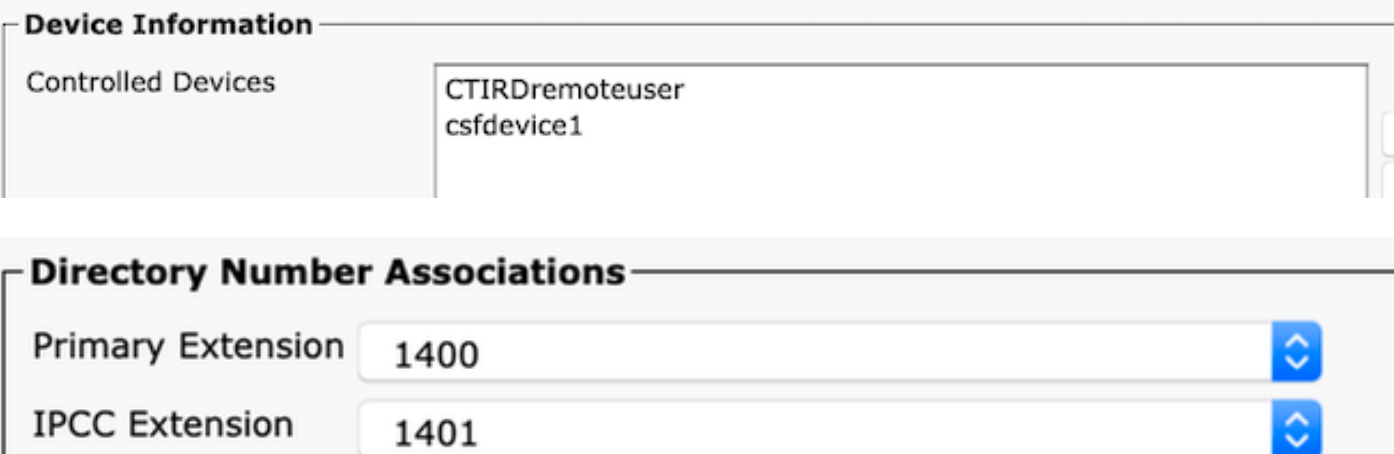

Schritt 5: Navigieren Sie zum Anwendungsbenutzer rmcm. Ordnen Sie in Device Association (Gerätezuweisung) das CTI Remote-Gerät zu.

Schritt 6: Konfiguration in CCX.

1. Um die Option Persistent Connection (Dauerhafte Verbindung) oder Call by Call (Anrufmodus nach Anruf) auszuwählen, navigieren Sie auf der CCX-Verwaltungsseite zu System > System Parameters (System > Systemparameter > Persistent Connection).

Wenn Sie auf der permanenten Verbindung die Option Deaktivieren auswählen, wird standardmäßig der Anrufmodus aktiviert. Im UCCX-Designleitfaden wird der Unterschied zwischen persistentem und anrufbasiertem Modus erläutert.

2. Konfigurieren Sie die Ressource für erforderliche Fähigkeiten, Ressourcengruppe, Team usw.

# Überprüfen

Schritt 1: Melden Sie sich bei Jabber Device an, und geben Sie an, wie der Endbenutzer in Schritt 1 konfiguriert ist.

Unter Andere Anzahl von Anrufen verwenden wählen Sie die externe Nummer aus, die für das Remote-Ziel konfiguriert wurde, wie in diesem Bild gezeigt.

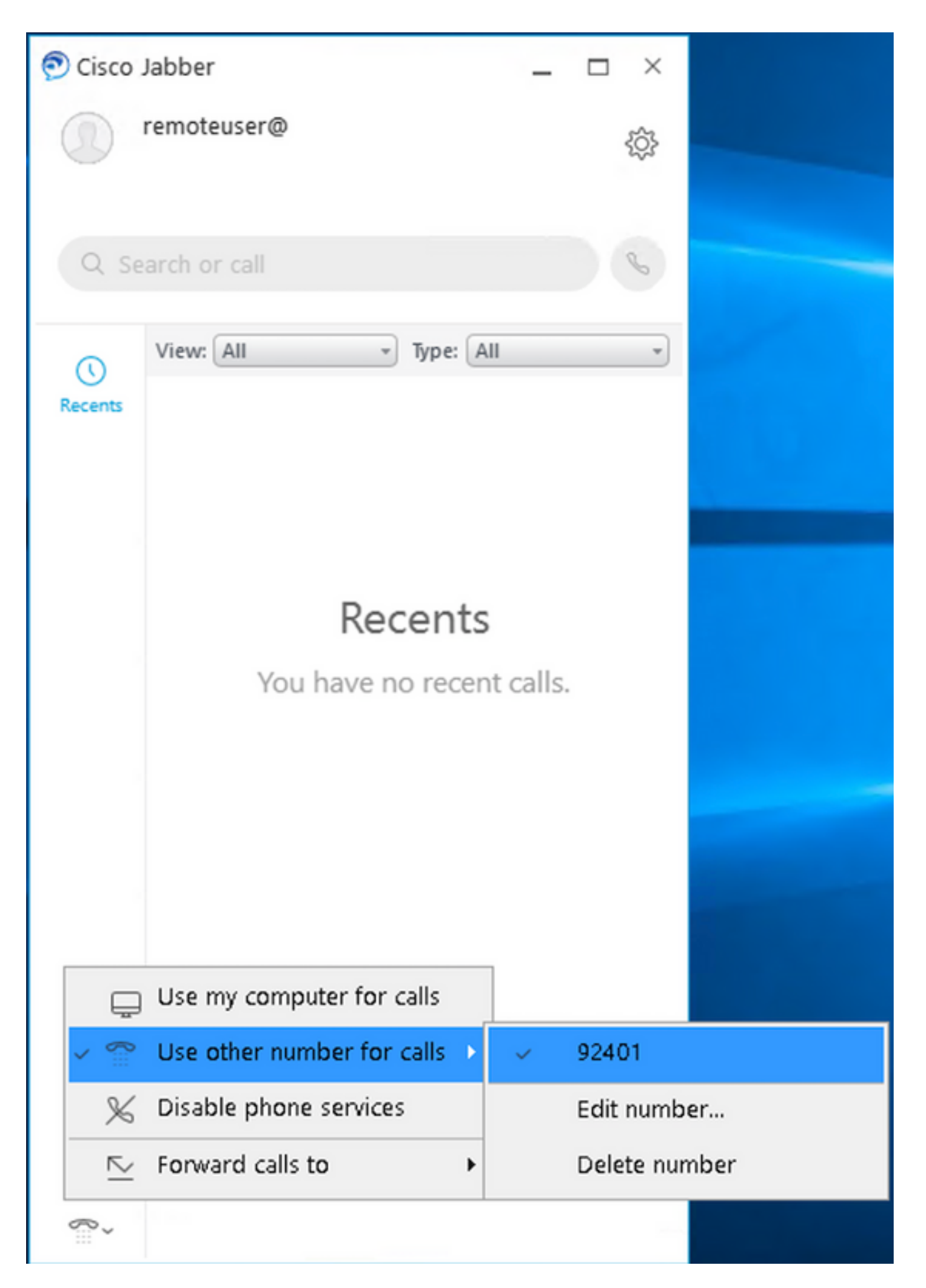

Schritt 2: Überprüfen Sie, ob das CTI Remote-Gerät registriert ist und die externe Nummer als

Active Remote Destination Number (Aktive Remote-Zielnummer) angezeigt wird.

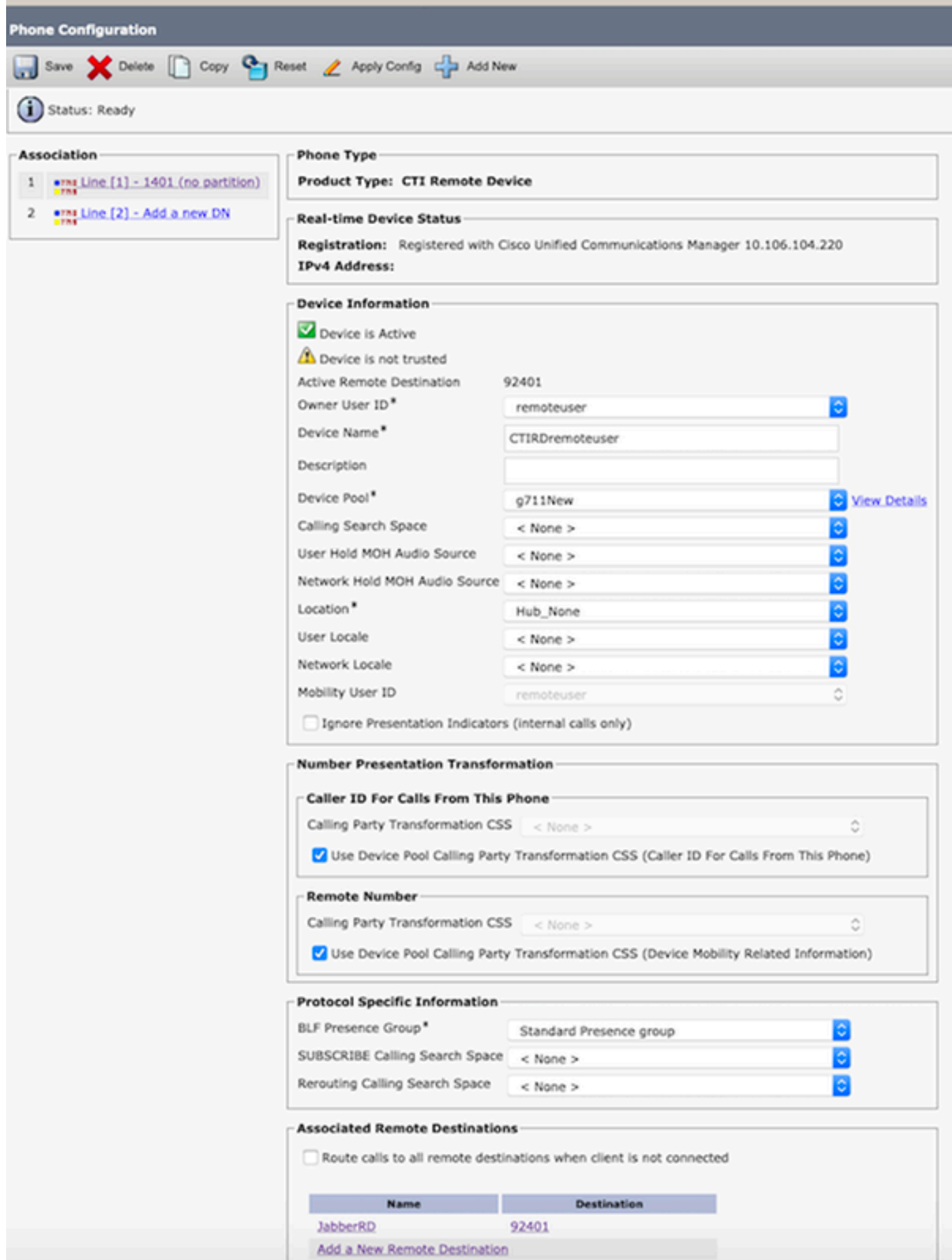

Schritt 3: Das Verfahren zur Verifizierung der Cisco Finesse Desktop-Anmeldung zur Erweiterung und Verbindung der Funktion im persistenten Modus ist unten aufgeführt

- Melden Sie sich bei Cisco Finesse Desktop mit Anmeldeinformationen für den Endbenutzer 1. an, der in Schritt 1 erstellt wurde, und unter Verwendung der CTI RD-Erweiterung.
- 2. Überprüfen Sie, ob die externe Nummer für den CTI-RD den Anruf erhält, wenn Sie auf Finesse auf die Anmeldeschaltfläche klicken.
- Gleichzeitig zeigt Jabber Device den "EC Mode" (EC-Modus) an, dass ein eingehender Anruf 3. auf der externen Nummer eingeht.

Hinweis: Im Call By Call Mode (Anrufmodus) erhält die externe Nummer diesen Anruf nicht während der Agentenanmeldung.

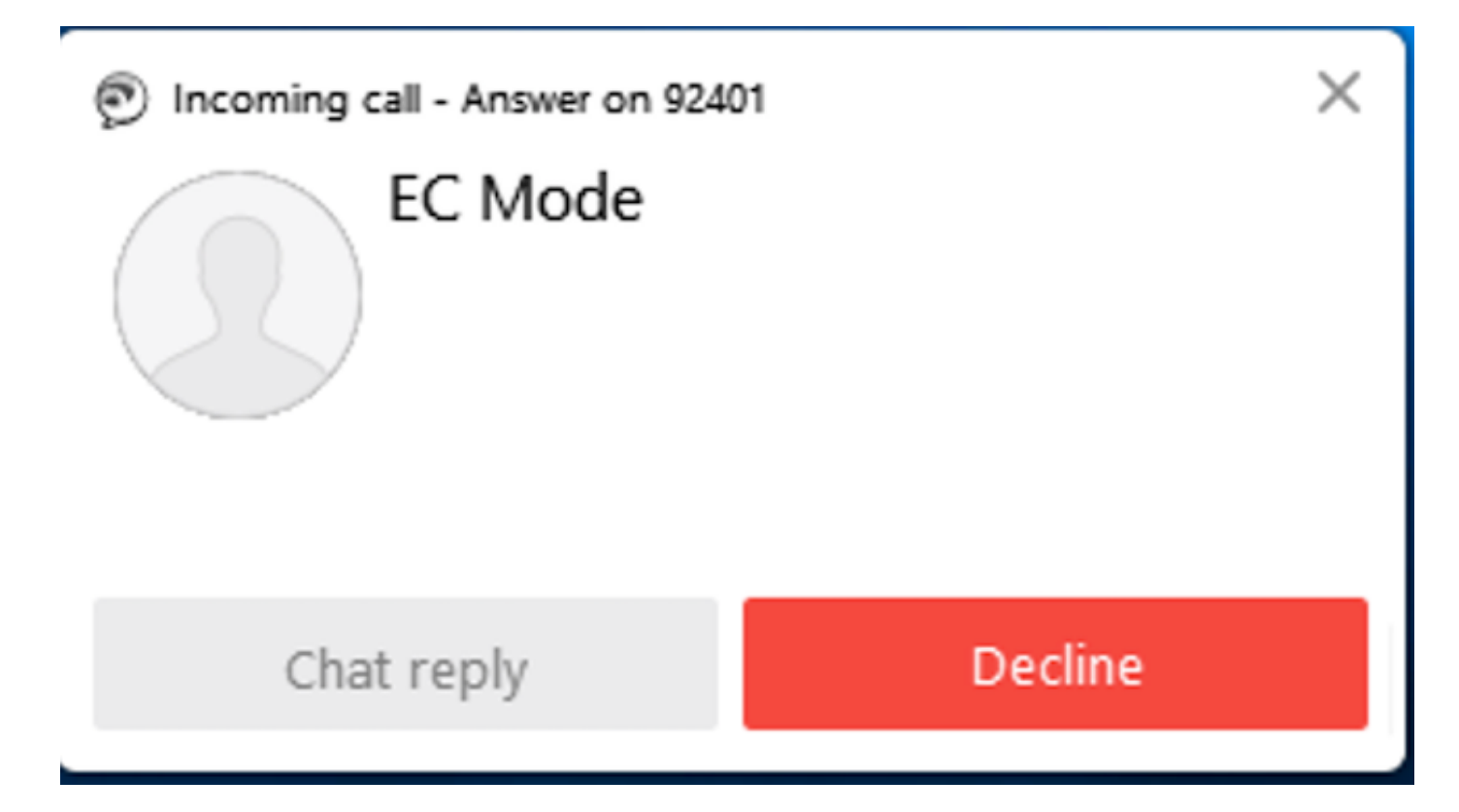

 4. Jabber zeigt den EC-Modus an, nachdem der Anruf auf dem externen Gerät entgegengenommen wurde.

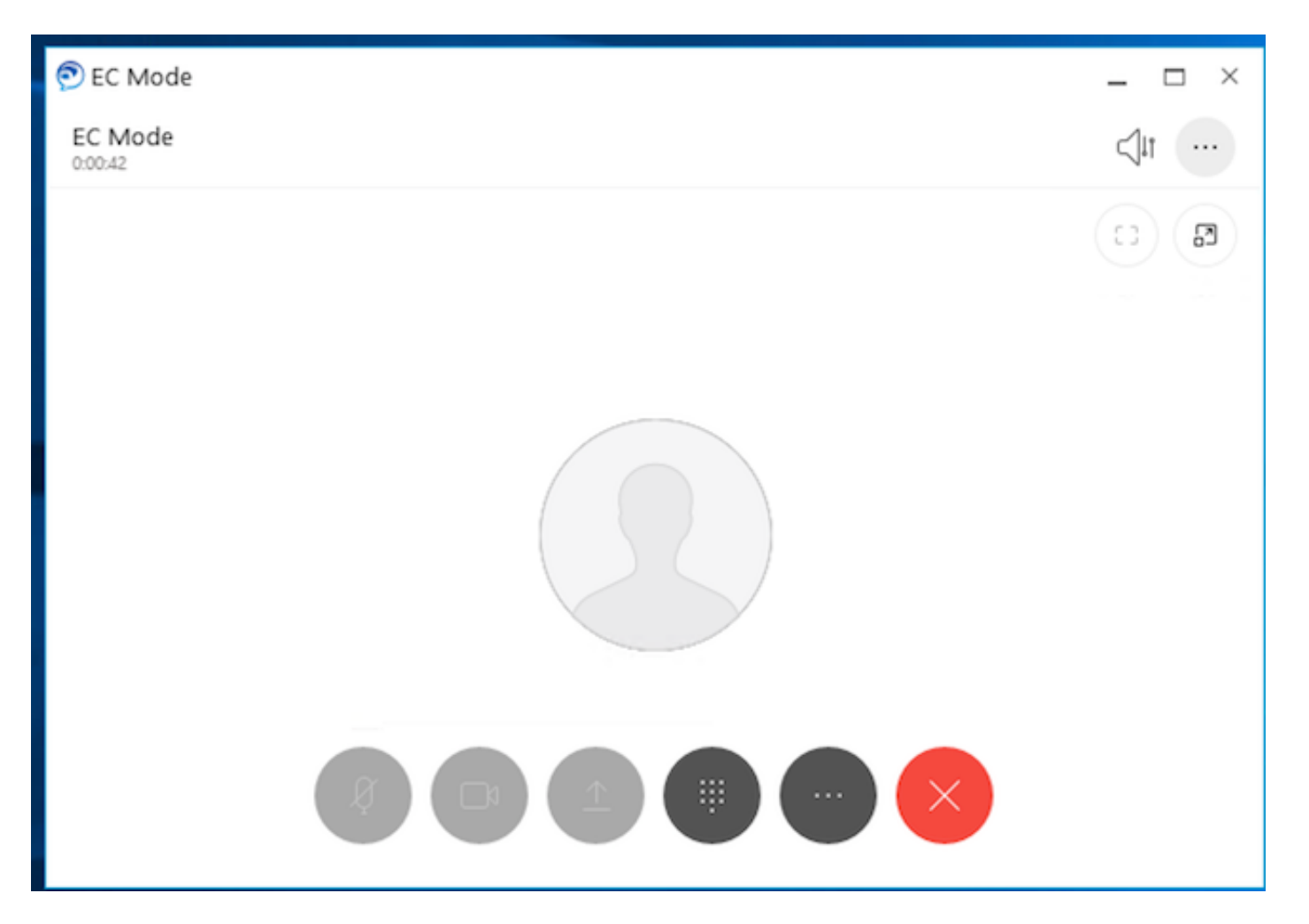

 5. Ändern Sie im Cisco Finesse Desktop den Status in Ready (Bereit). Stellen Sie sicher, dass Sie Anrufe mit Cisco Identity Desktop annehmen können.

### Fehlerbehebung

Für diese Konfiguration sind derzeit keine spezifischen Informationen zur Fehlerbehebung verfügbar.

## Zugehörige Informationen

- [Home Agent mit Extend and Connect](/content/en/us/td/docs/voice_ip_comm/cust_contact/contact_center/crs/express_12_5/design/guide/uccx_b_solution-design-guide-125/uccx_b_solution-design-guide-125_chapter_011.html?bookSearch=true#UCCX_RF_E796A578_00) in Solution Design Guide für Cisco Unified Contact Center Express.
- [Erweitern und Verbinden](/content/en/us/td/docs/voice_ip_comm/cust_contact/contact_center/crs/express_12_5/maintain_and_operate/guide/uccx_b_uccx-125admin-and-operations-guide/uccx_b_uccx-125admin-and-operations-guide_chapter_010110.html?bookSearch=true) in Cisco Unified Contact Center Express Administrations- und Bedienungsanleitung
- <u>Erweitern und Verbinden</u> in Funktionskonfigurationsleitfaden für Cisco Unified Communications Manager